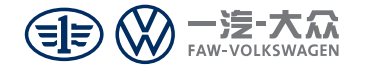

# FAW A11 003系列 产品使用说明书 隐藏式行车记录仪-高配版

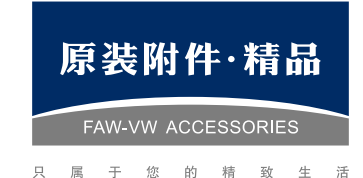

一汽 - 大众销售有限责任公司 地址: 中国吉林省长春市普阳街 3333-B 座 邮编: 130011 http://www.faw-volkswagen.com

客户关怀热线: 400-777-8133(客服时间: 8:30-17:30)

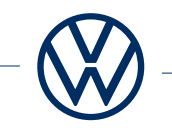

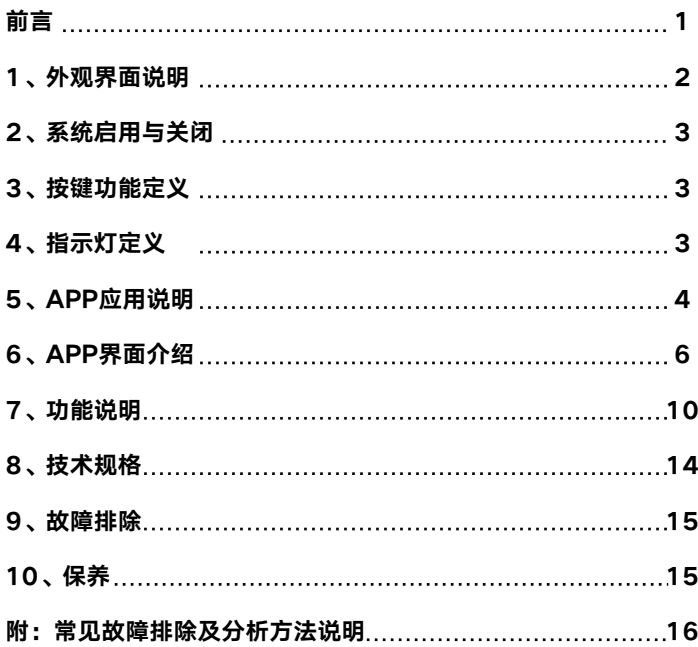

#### 前言

感谢购买一汽大众行车记录仪!

警告

出于安全考虑,本使用说明书讲解了正确使用行车记录仪的必要事 项。在使用前,请仔细阅读!说明书中行车记录仪系统简称为DVR。

- 不按照指示操作,可能会导致重大伤害。
- •驾驶时,请勿调整记录仪系统,这样做可能会分心导致意外事故, 如果需要这些操作,请将汽车停放在安全的地方。
- 产品含内存卡 (TF卡/Micro SD卡), 内存卡质保期限为1年。
- 当DVR开启时,切勿拔出TF卡,以免TF卡损坏。
- 由于市售 TF 卡种类繁多, 质量参差不齐, 存在部分 TF 卡与本机 无法兼容的现象,不建议自行购买 TF 卡进行替换。若的确要以其 他 TF 卡替换附赠的 TF 卡,请选择Class10 及以上速率的卡种, 并自行确认其兼容性后再使用。对于用户自行选择其他 TF 卡而造 成的设备故障或数据丢失等问题,厂家及经销商概不负责。

说明

- DVR支持最大的TF卡容量为64GB。
- TF卡只为DVR使用, 请勿用于其它用途。
- 由于DVR的图像信息是从镜头处获取的,当镜头被物体覆盖时(如 大雨天、雾霾天气、镜头蒙上灰尘),或者逆光情况下,DVR的录 像画面清晰度会受到影响。 前挡玻璃应尽量避免贴膜,若需贴膜,请选择反光系数小的膜,以 免反光影响画面清晰度;中控台面请勿放置高反光的物体,以免反 光影响画面清晰度。  $\c0$  注意事项
- 更换蓄电池或蓄电池电压过低可能会导致DVR实时时钟复位,因此 ,当电压重新恢复正常后,自动获取CAN时间校核时间钟一次,或 连接手机APP自动校核时间钟一次。
- 1、外观界面说明

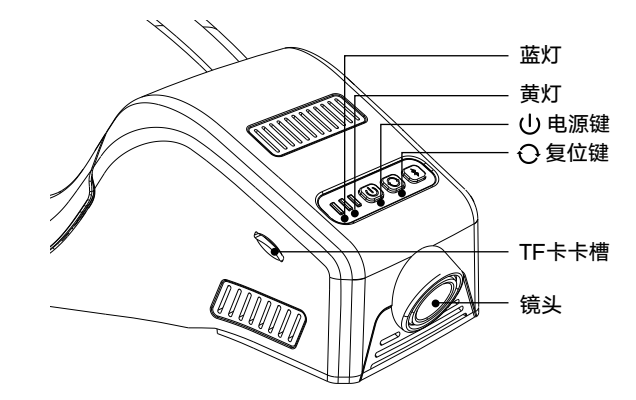

### 2、系统启用与关闭 5、APP应用说明

#### 2.1 启用

DVR检测到ACC/IG-ON信号后系统自检(蓝灯黄灯同时闪烁数次), DVR自检正常后蓝灯慢闪,默认开启普通录像。

注意:DVR第一次安装上电,自动获取CAN时间校核或请连接APP进 行校时,否则DVR 时间不正确。

#### 2.2 关闭

DVR检测到ACC/IG-OFF后,延时工作(60秒)保存数据然后自动关 机,LED灯熄灭。

#### 3、按键功能定义

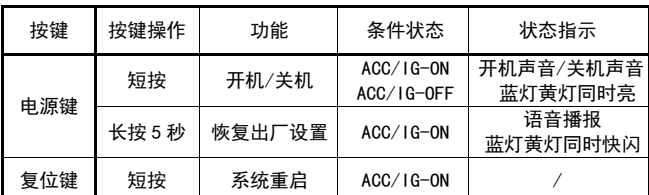

### 4、指示灯功能定义

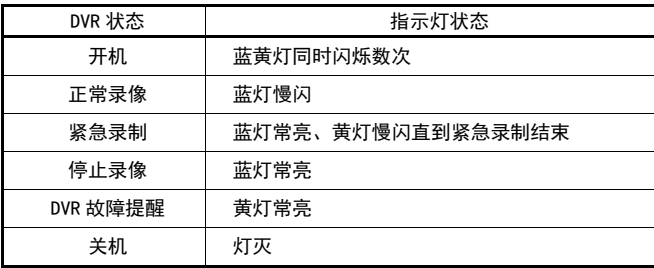

#### 5.1 兼容性

Android:Ver8.0以上兼容,手机硬件双核以上,RAM3G以上,手机空 闲内存2G以上。

iOS: iOS10以上兼容。

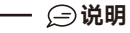

• 因系统差异, Android和iOS的APP界面和操作方式略有不同, 本 使用说明书的图片仅作参考。

#### 5.2 APP下载

Android:在应用宝搜索"众智途"进行下载或者扫描二维码下载。 iOS:在App Store搜索"众智途"进行下载或者扫描二维码下载。

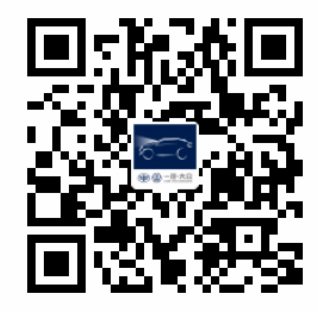

#### 5.3 连接手机

打开手机WLAN设置,找到"VW-DVR-FAW-\*\*\*"开头的无线局域 网络(WLAN),点击连接,默认密码:12345678。连接好网络就可 以打开"众智涂"应用程序。

## 若名称和密码在修改后忘记,请长按电源键5秒让系统恢复出厂设置 (恢复至初始名称和初始密码等初期设置)。 -★ 忘记名称忘记密码?—

 小米、华为等安卓系统和鸿蒙系统手机会在连接DVR的WLAN后弹出 "当前WLAN不可上网,是否继续使用此WLAN?",此时请选择"使用"。

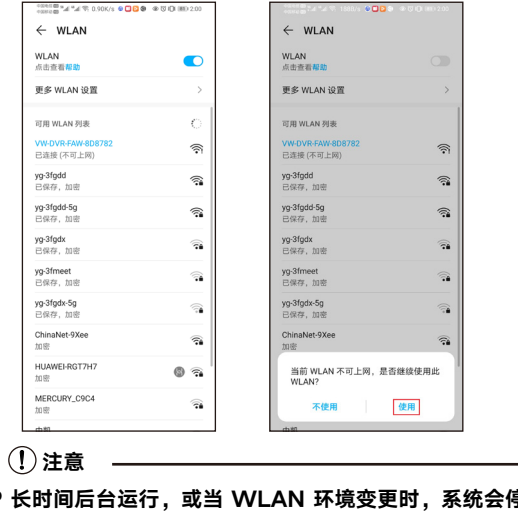

当 APP 长时间后台运行,或当 WLAN 环境变更时,系统会停止 APP 相关功能,请在后台退出 APP 后再重新打开 APP 使用。

当连接DVR时,手机可能无法连接网络,当断开WIFI连接时恢复移 动网络。 !注意

# 6、APP界面介绍

6.1 录制界面

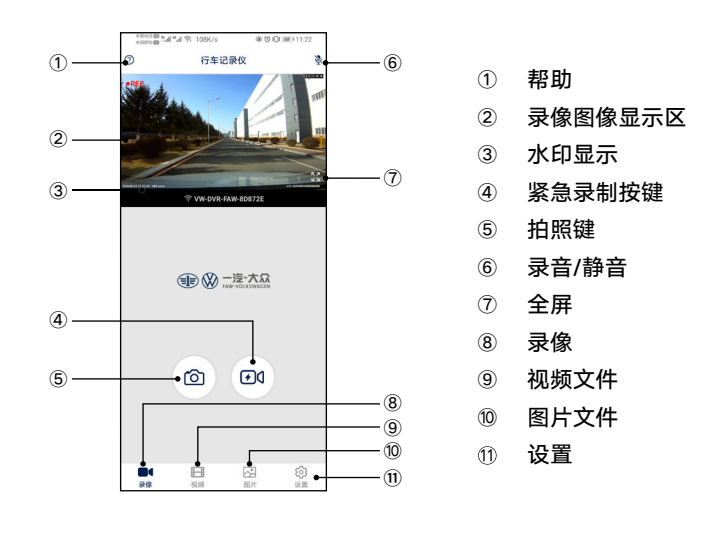

说明 紧急录制状态时,除了"帮助"、"已下载"外,其他功能均不能使用; 此时请避免进入其他界面进行操作或关闭 APP,以确保正常录像。

#### 6.2 DVR设置界面 6.3 全屏模式

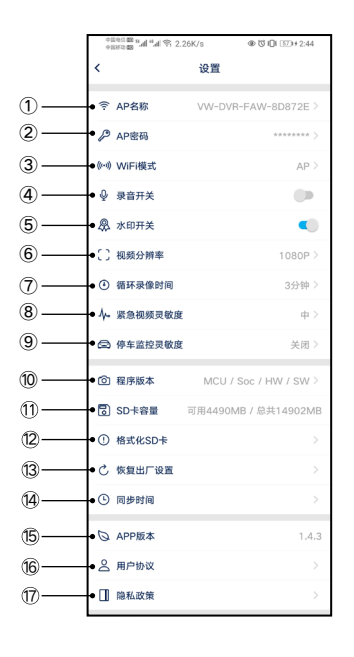

①修改DVR的WiFi\_AP模式名称 ②修改DVR的WiFi\_AP模式密码 选择WiFi模式 ④DVR的录音功能的开启/关闭 ⑤水印功能开启/关闭 录像分辨率的设定 循环录像时间的设定 紧急视频灵敏度设定 停车监控灵敏度设定 DVR的固件版本信息 存储卡容量可用空间,剩余空间信息 格式化DVR存储卡 恢复DVR的出厂默认设置 ⑭DVR同步手机系统时间 ⑮APP版本信息 用户协议信息 隐私政策信息

修改WLAN名称/WLAN密码后重启DVR才能生效,注意记住名称/ 密码。 !注意

点击全屏按钮,进入全屏模式,可以更好地查看影像。

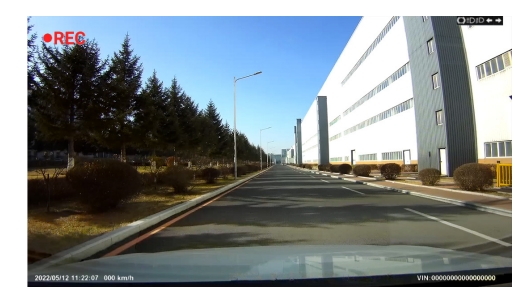

#### 6.4 视频文件界面

6.4.1 普通模式

 $\circledR$ 

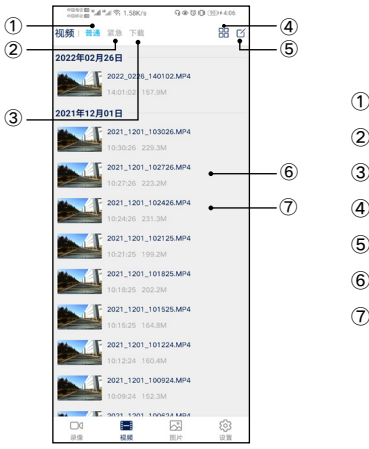

普通视频文件夹 紧急视频文件夹 已下载视频文件夹 排列方式 编辑模式

视频文件

长按任意文件进入编辑模式

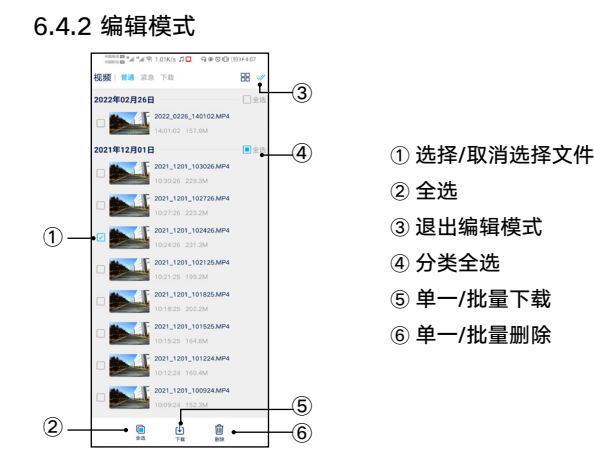

#### 6.5 已下载视频文件界面

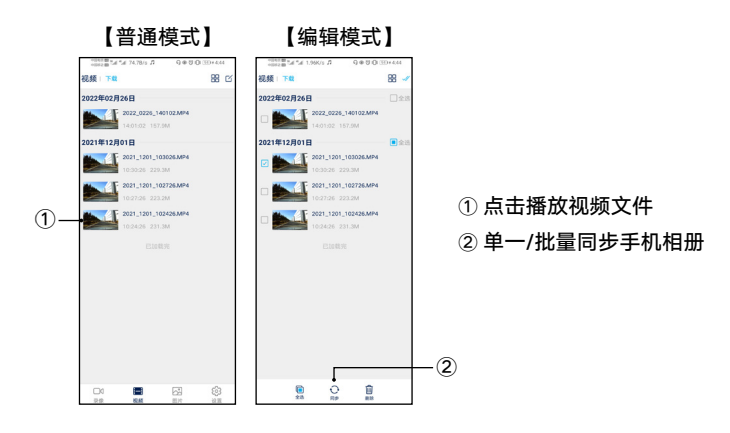

#### 7、功能说明

#### 7.1 碰撞紧急自动锁定

当碰撞发生时,CAN发出加速度变化信号,DVR接收到信号进入紧急录 制模式,紧急时刻的前15秒和后15秒的视频将被标记为紧急文件。

#### 7.2 手动紧急备份

APP录像界面点击紧急录制,紧急时刻的前15秒和后15秒视频将被标记 为紧急文件。

### 7.3 拍照

正常录像时,在APP中点击"拍照"按键,对当前画面进行抓拍。

#### 7.4 自动校核时间功能

DVR自动获取CAN的时间,进行自动校核时间。或DVR连接手机后,开 启"众智途"APP,系统将会自动校核时间,将手机时间同步至DVR。

#### 7.5 循环录制

采用循环录像和循环覆盖的记录方式,循环录像周期时长有"1分钟、3 分钟、5分钟"三种选项;在TF卡存满后自动覆盖最早的视频,可以连续 使用,不必担心TF卡的容量。

#### 7.6 停车监控

当车辆处于熄火状态时发生剧烈震动,震动达到设定的灵敏度阈值时(如 被外来车辆撞击、违章停车被拖走等),DVR将启动停车监控功能。

#### 7.7 连接模式切换

7.7.1 模式说明:

①WLAN-AP 模式:

AP 模式下,DVR 作为接入点设备,发出 WLAN 热点给手机连接,客 户可用手机自由选择连接,方便车主根据手机使用情况通过手机 APP连 接DVR 查看视频、照片并进行 DVR 设置。

#### ②WLAN-STA 模式:

STA 模式下,DVR 作为接收点设备,可连接其他设备的 WLAN 热点, DVR只要检测到和设置的热点名称及密码一样的SSID就会自动连接, 方便车主根据使用情况连接DVR 查看视频、照片并通过与手机连接进 行 DVR 设置。

★在AP模式下,部分手机无法连接互联网,可选择STA模式。 ★在STA模式下,部分车辆记录仪可主动连接中控屏,在中控屏查看 DVR视频、照片。

7.7.2 模式切换方式

①AP 切换 STA:

连上 DVR 的 WLAN, 进入"系统设置"选择"WiFi模式"为 "STA" 。

STA 设置操作流程如下:

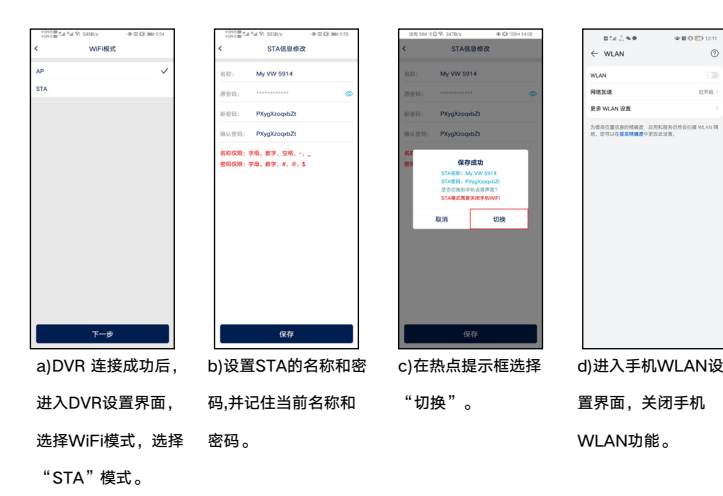

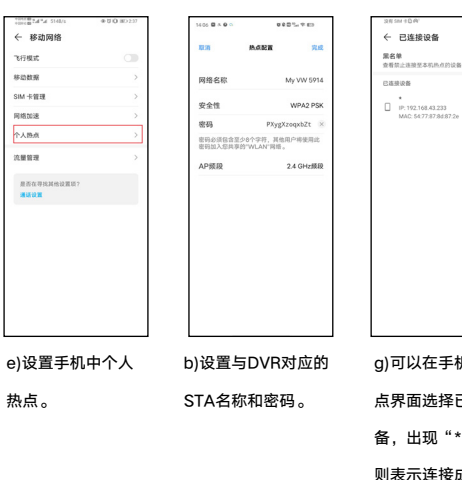

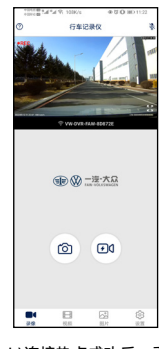

g)可以在手机个人热 点界面选择已连接设 备,出现"\*"符号, 则表示连接成功。 h)连接热点成功后,重 新打开APP,显示预览 界面,表示APP与DVR 已经完成互连。

②STA 切换 AP :

在 STA 模式下,进入"系统设置",选择WiFi模式为"AP"。 AP设置操作流程如下:

WFi模式 a)DVR 连接成功后, 进入DVR设置选择 WiFi模式为"AP"。  $\leftarrow$  WLAN **WLAN**<br>点击查看相助  $\bullet$ **BS WLAN ID IT THE WLAN FER** VW OVR FAW 608<br>已连续 (不可上网)  $\mathcal{D}$ yp3fgdd<br>CARF, NHL ę yg-3fgdd-5g<br>13:00 - 3:00  $\mathfrak{D}$ yp-1fgdx<br>已保存、加密 yg-3fmeet<br>已保存、加密 ್ಡ yg-3fgdx-5g<br>已保存、加密 ChinaNet-9Xee<br>39 Bl g. HUAWEI-RGT7H7  $\circ$ 

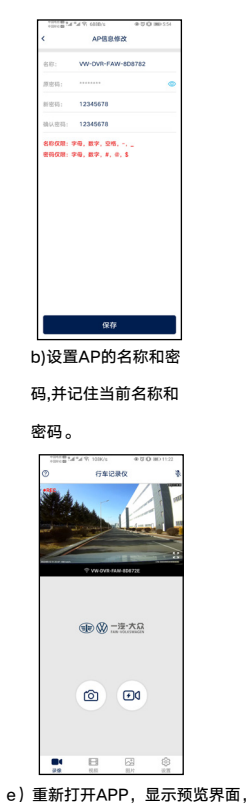

c)在提示框选择"切

**ADIE ELISIO** 

,,,,,,,

保存成功 APER: W-DW-FAW<br>APER: 12345578<br>BRONNHAVERS 取消 切换

换"。

d)进入手机WLAN界面, 选择DVR的WLAN连接。

MERCURY\_CSC4<br>10E

表示APP与DVR已经完成互连。

说明 1.STA模式下,手机WLAN和个人热点同时打开,DVR连接了热点而 APP连接失败时,需要把手机WLAN关闭,重新开启热点。 2.DVR连接手机热点失败,等待3分钟后,DVR自动切换为AP模式。 3.设置AP模式和STA模式的名称和密码,请连接设备后进入APP设置 界面,选择WLAN\_AP名称或者STA名称进行设置。

### 8、技术规格

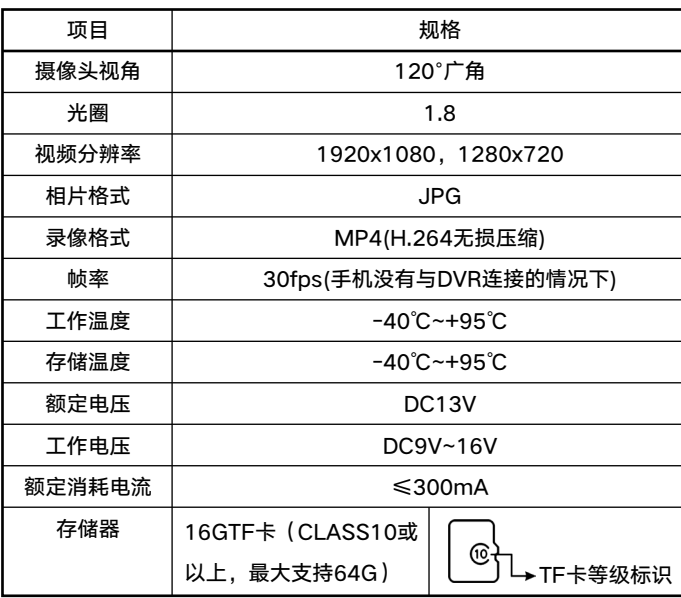

产品使用故障说明和排除办法请参见《附:行车记录仪系统(DVR)常见故 障排除及分析方法说明》。

# 10、保养 1、目的

镜头表面需要保持干净,当镜头表面沾有灰尘时,请用软布将镜头表面擦 拭干净。

# 9、故障排除 附:一汽-大众行车记录仪系统(DVR)

### ---常见故障排除及分析方法说明

本文档列举了几种常见的故障现象及其排除和分析方法,适用于用户发现 DVR未正常工作时进行原因分析及排查,达到故障原因定位及故障消除的 目的。

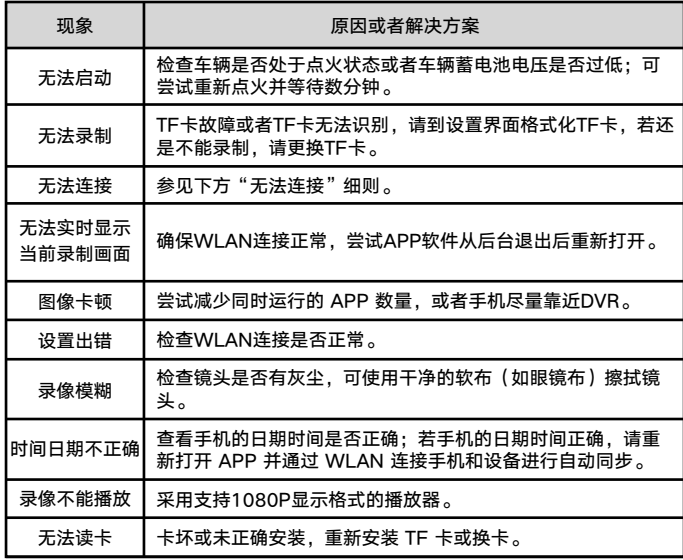

注意:如果查看了以上各点都无法解决,请与专业维修点联系。当车辆正 常点火后,行车记录仪未启动,或者连接画面异常,请尽快到专业维修点 进行检查、维修。

#### 2、故障分析

#### 2.1 忘记 WLAN 密码

处置方法:请长按DVR电源按键5秒,让系统恢复出厂设置(恢复至初始名 称和初始密码等初期设置),可恢复 WLAN默认模式为"AP",WLAN初 始名称为"VW-DVR-FAW-\*\*\*\*\*\*",WLAN 密码为初始默认值 "12345678"。

#### 2.2 手机无法连接到 DVR

使用场景出现于车主日常通过手机 APP 查看 DVR 视频、照片并进行 DVR 设置等操作。

可能原因 1:汽车驶入强信号干扰区域,导致 WLAN 连接信号受到干扰。 解决办法:驶离干扰区域后再进行连接。

可能原因 2:小米、华为等安卓系统和鸿蒙系统手机会在连接 DVR WLAN 后出现弹窗"当前WLAN不可上网,是否继续使用此WLAN",选择"不 使用"的情况下,会导致 DVR WLAN 连接被切换中断。

解决办法:手机重新连接 DVR WLAN,并对出现的弹框选择"使用"。

可能原因3:有其它手机连接了DVR。

解决办法:关掉DVR,等待2分钟后再开启。

2.3 DVR连接手机热点,打开APP连接不成功 使用场景出现于手机发射热点连接 DVR 的用途。

可能原因 :手机WLAN与个人热点同时开启。 解决办法:关闭手机WLAN,重新开启热点,重新连接。

#### 2.4 手机开热点,DVR连接不成功

可能原因 1:DVR开启STA模式,超过3分钟没连接,自动切换为AP模式。 解决办法:打开手机WLAN设置,选择DVR的WLAN,打开APP进入DVR 设置,选择WiFi模式设置为"STA"模式。

可能原因2:DVR 的 STA 设置的热点名称密码与手机热点名称或密码不符 合。

解决办法:重置 STA 热点名称和密码,具体操作如下:

1、保持 DVR 通电情况下,长按电源键5秒恢复默认设置。

2、打开手机连接 DVR 的 WLAN。

3、连接成功后,进入 APP 的系统设置,选择WiFi模式,选择"STA"点 击下一步设置STA名称和STA密码。

#### 2.5 TF 卡故障

可能原因 1:TF 卡被移除。

处置方法:请确认 TF 卡是否被拔出、松脱或者插反。

可能原因 2:TF 卡格式不正确或已损坏。

处置方法:在DVR系统设置中,对 TF 卡进行格式化操作;若格式化成功后 仍未恢复,请检查 TF 卡标签显示读取速度是否在 class10 以上;若依旧 无法恢复,则可能是 TF 卡已经损坏,建议换卡。

#### 2.6 手机 APP 实时图像卡顿或延时严重

可能原因 1:手机系统不兼容或者手机负荷较重。 处置方法:关闭其他 APP 后再行打开DVR的 APP,若现象依旧,请确认 并更新手机系统至推荐的安卓及iOS 版本。 可能原因 2:手机连接 DVR 时间过长。

处置方法:请手机后台退出 DVR APP 并重新打开。

#### 3、术语解释

#### 3.1 紧急视频灵敏度

记录仪开机状态下,车辆行驶速度在20~30km/h时,在不同场景参考: 灵敏度为低:过减速带、鹅卵石路、坑洼路等不触发; 灵敏度为中:过减速带、鹅卵石路等不触发,坑洼路偶尔触发; 灵敏度为高:过减速带、鹅卵石路等不触发,坑洼路触发。

#### 3.2 停车监控灵敏度

记录仪关机状态下,B+连接车辆电池,在不同场景参考: 灵敏度为低:大力关车门、下暴雨、重型车经过、台风、碰撞等不触发; 灵敏度为中:大力关车门、下暴雨、重型车经过、台风等不触发,碰撞偶 尔触发;

灵敏度为高:大力关车门、下暴雨、重型车经过、台风等偶尔触发,碰撞 触发。